# 汇丰财资网用户手册 用户激活操作指引

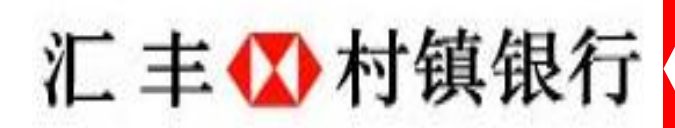

PUBLIC

## 访问汇丰村镇银行官网,点击屏幕右上角红色公司网银按钮

HSBC 公汇丰 一羊闭 汇丰村镇银行 English 首页 个人业务 公司业务 最新资讯 关于我们 ← 公司网银  $\triangle$ 点击 ■ 办理指南 立足社区 服务你我 • 英才账户 • 公司+农户/中间商贷款 √ 联系信息 ○ 网点查询 存款业务 贷款业务 更多业务 • 个人无抵押小额贷款 ●借记卡 • 英才账户 10 人才招聘 个人通知存款 • 个人经营性抵押贷款 • 公司通知存款 • 个人住房按揭贷款 •单位协定存款 • 中小微企业贷款  $\mathbf{Q}$  企业社会责任 • 公司+农户/中间商贷款 • 合作社社员联保贷款  $\overline{\textbf{C}}^{\text{o}}$  实用工具

### 输入临时用户名(在我行最近向您发送的含有用户激活信息的电子邮件中查找如 下信息:1)临时用户名;2)激活代码)

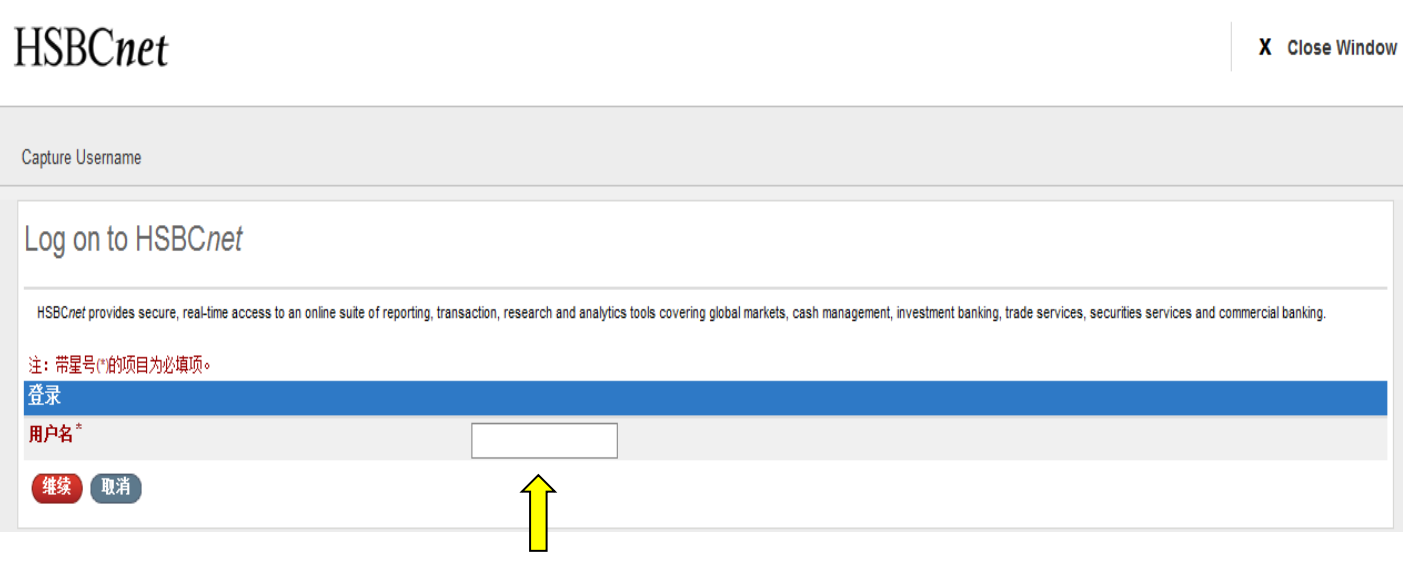

将激活邮件中的第3点临时用户名输入此处

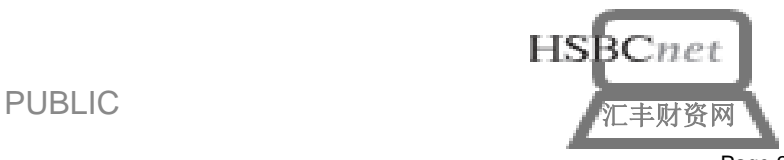

### 激活邮件示例如下:

欢迎来到 HSBCnet!

您已经注册成为 HSBCnet 用户。为完成注册程序和访问系统,请完成以下步骤:

1. 在登录 HSBCnet 前,您需要一台安全设备。(如果您尚未收到您的设备,请 咨询系统管理员(即"SA")。如果尚未指定 SA,您也可以咨询银行代表。)

2. 前往 http://www.hsbcnet.com

3. 点击"登录/注册"按钮, 输入下方的临时用户名

#### **ABC123**

4. 输入下方的一次性激活代码。(请注意,出于安全考虑,此激活代码将在30 天后失效。)

#### qWEr1234

5. 完成首次登录程序。此程序将为您创建永久的 HSBCnet 用户名, 允许您设置不 易忘记的密码问题和回答,用于将来重设您的访问证书。您务必记住此密码问题 和回答。

本邮件由系统生成,请勿回复。如需其他帮助,请访问网址 www.hsbcnet.com , |点击"客户支持",了解如何联系本地 HSBCnet 支持代表的详细信息。

感谢您使用 HSBCnet。

此致! HSBCnet 客户支持部

### 3 输入激活码,点击"继续"

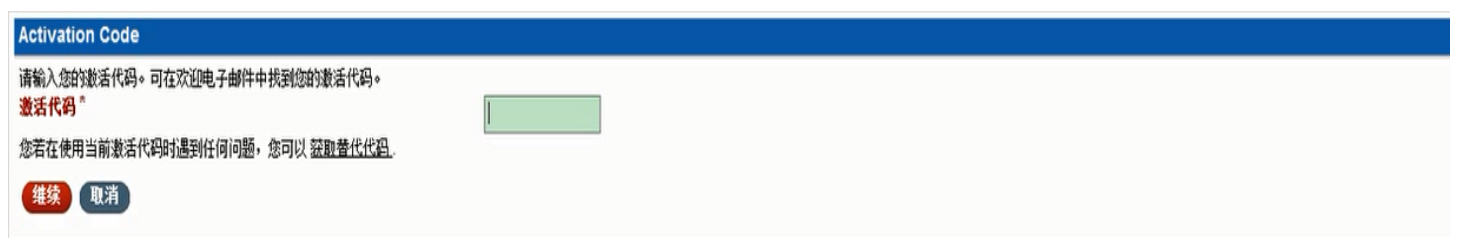

以下几个页面为您演示如何完成初次激活,以获取 HSBCnet 访问权限。您若已经收到安全密码器,请单击"维续"按钮,浏览简单易懂的分步流程。或者,请咨询您的公司系统管理员(即"SA")或银行代表。学习上述操作流程之后,您就可以:

- · 设置您的新设备 · 将新设备与您的用户相连接 · 更新或确认您的用户信息 提供安全信息
- ルバベエ!BEG<br>・接受《HSBC 数据保护与隐私政策》和《HSBCnet 条款与条件》<br>・ 确认
- 

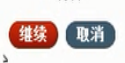

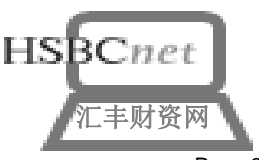

第3点为临时用户名:

第4点为一次性激活代码

**PUBLIC** 

## 设置您的密码器,并绑定密码器到您的用户:该步需要您对照屏幕上的密码器提示操作。

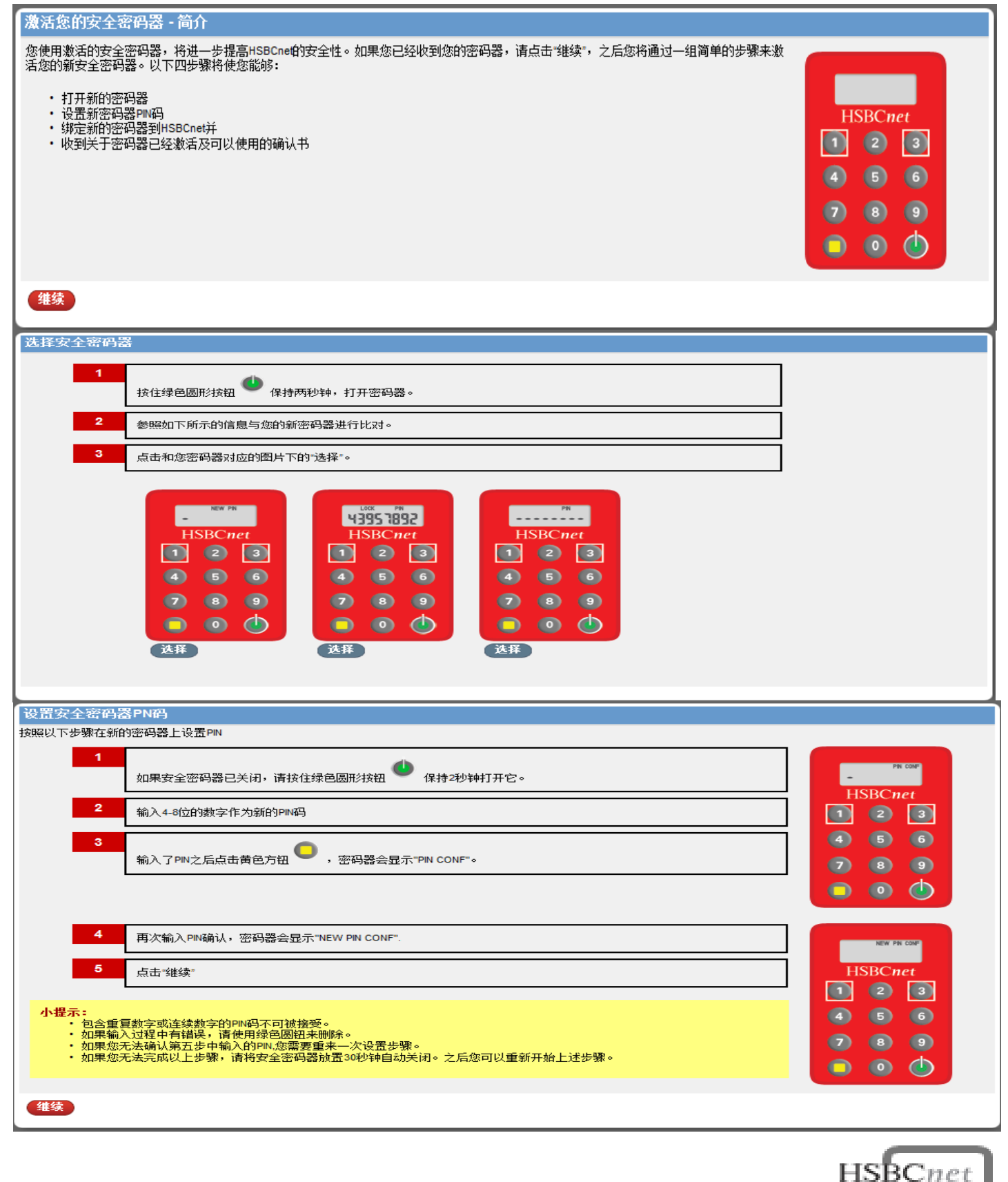

PUBLIC スポップ アンドライバ アイディア アイディア アイディング アイディング アイディング アイディング にっぽん こうしゃ こうしゃ アイディング にっぽん こうしゃ こうしょう アイディング こうしょう

## 设置您的密码器,并绑定密码器到您的用户:该步需要您对照屏幕上的密码器提示操作。

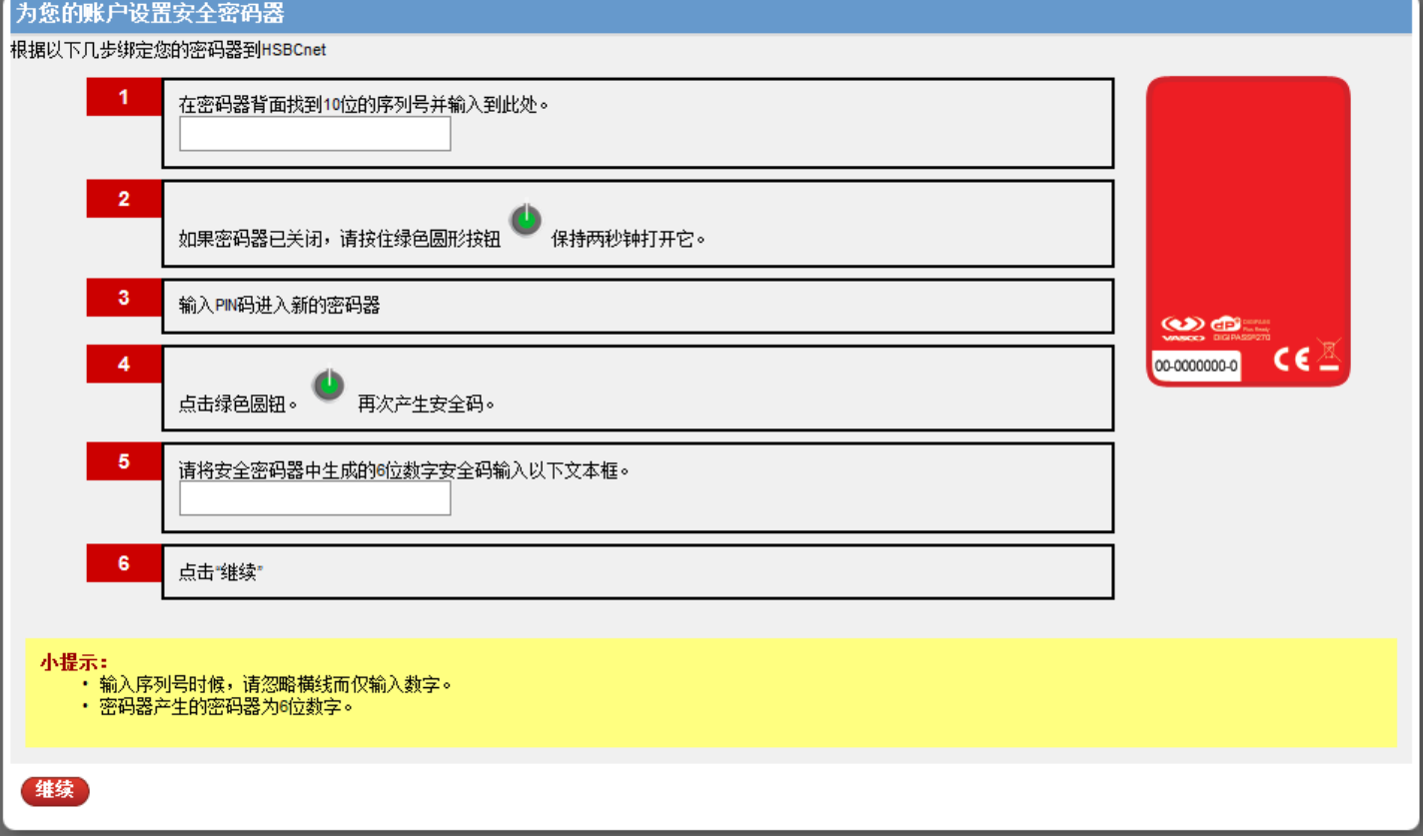

### 密码器设置及邦定成功后,点击"继续"确认密码器激活成功。

#### 密码器激活确认

您现在已经完成了激活新安全密码器。

请留意您不应该向任何人透露您的PN码,包括系统管理员或者银行。PN码不应该记录在纸面,您可以在任何时间通过按住8两秒钟来修改PN码。

您现在可以登陆HSBCnet使用您的新安全密码器。点击"继续"返回HSBCnet登陆界面,完成激活过程。

### 维续

### 若您想修改您已设置好的密码器密码,可在任何时间打开密码器后通过按住数字键 "8" 两秒钟来修改密码器密码。

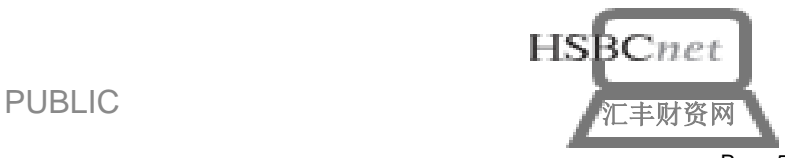

## 请更新并确认您的个人信息,请确保填入的信息正确无误。示例如下:请注意, 该页面只支持字母拼音或数字输入

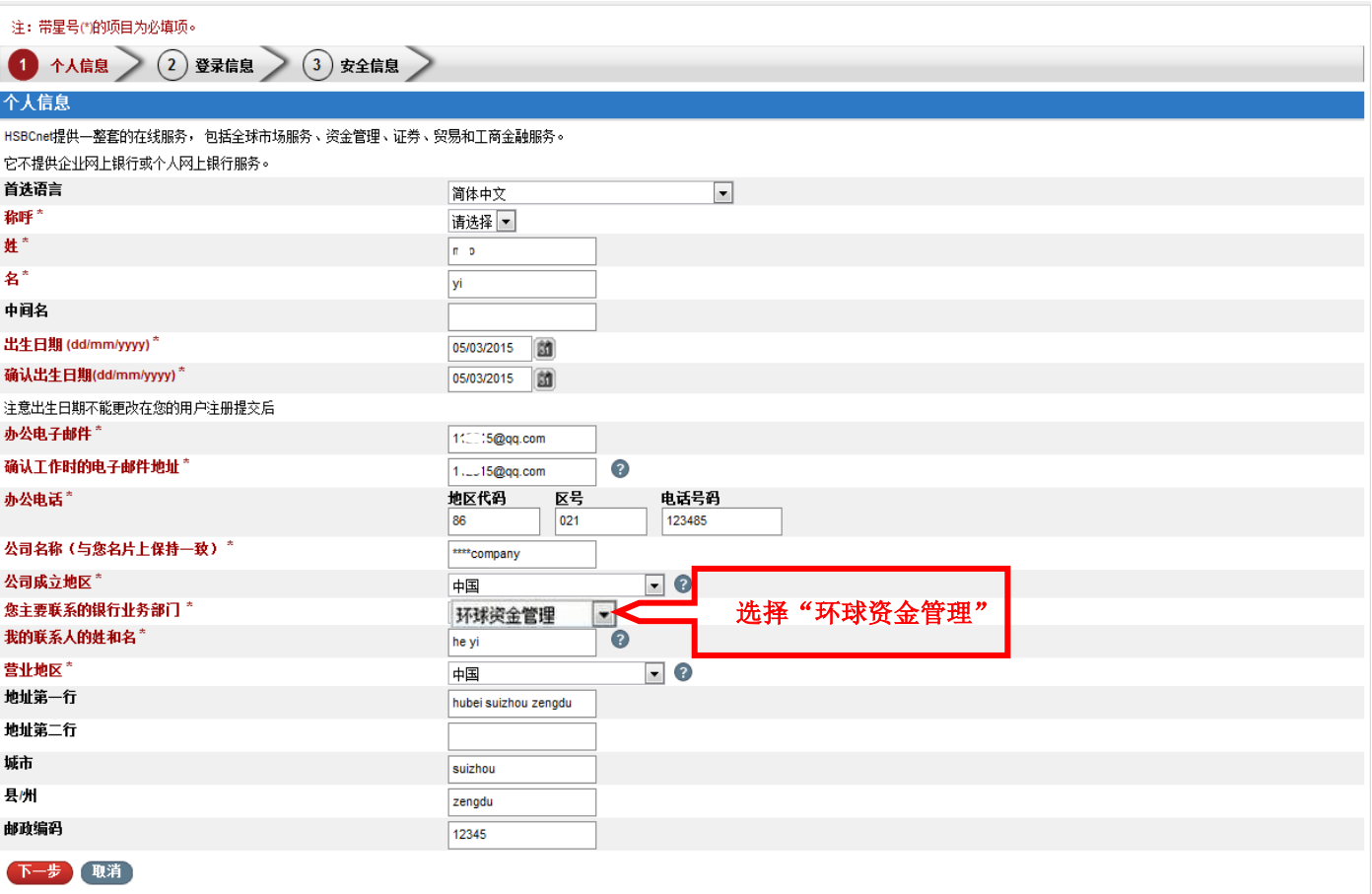

 您有一次机会修改您的临时用户名。请注意一旦修改生效,以后将无法再次修 改。同时,并请提供一组提示问题及答案,示例如下:注意,该页面只支持字母拼 音或数字输入

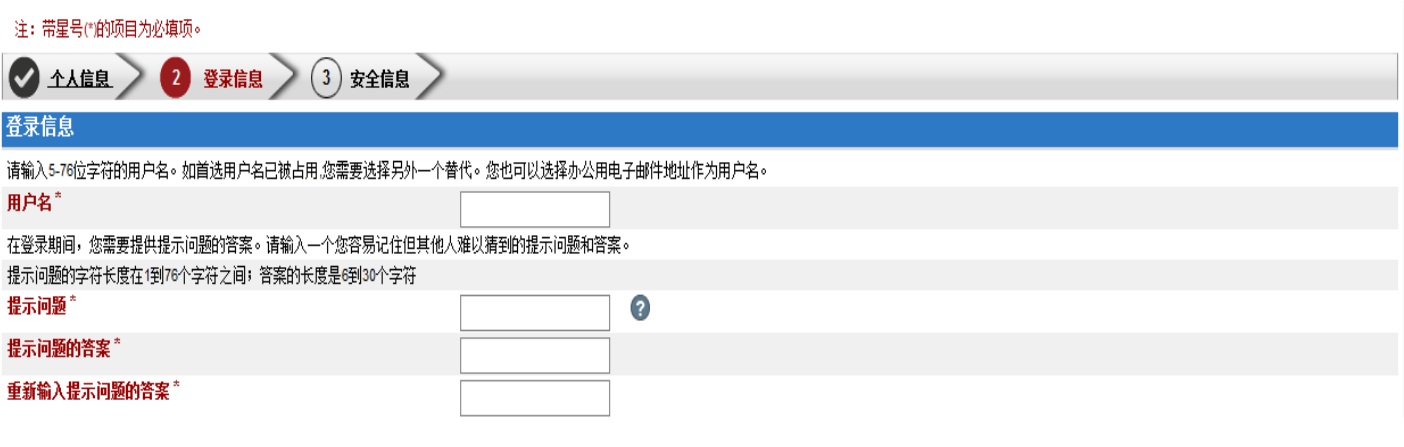

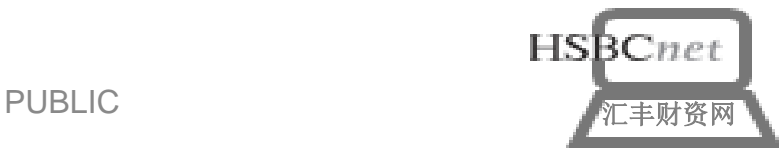

## 设置安全密码及重置密码问题和答案,示例如下:

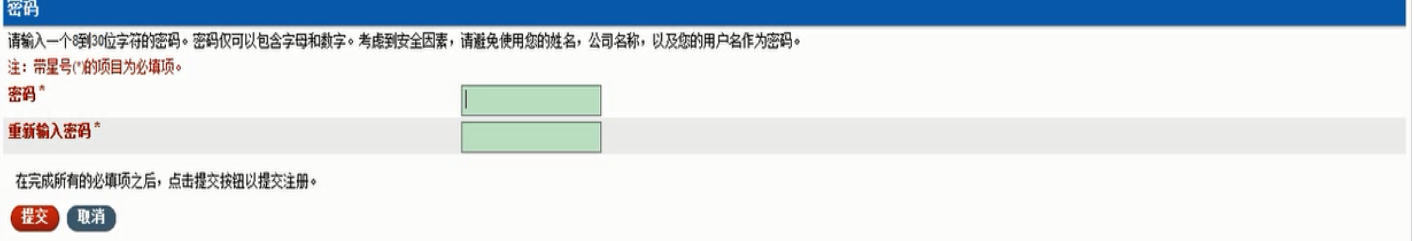

#### 捕捉安全信息

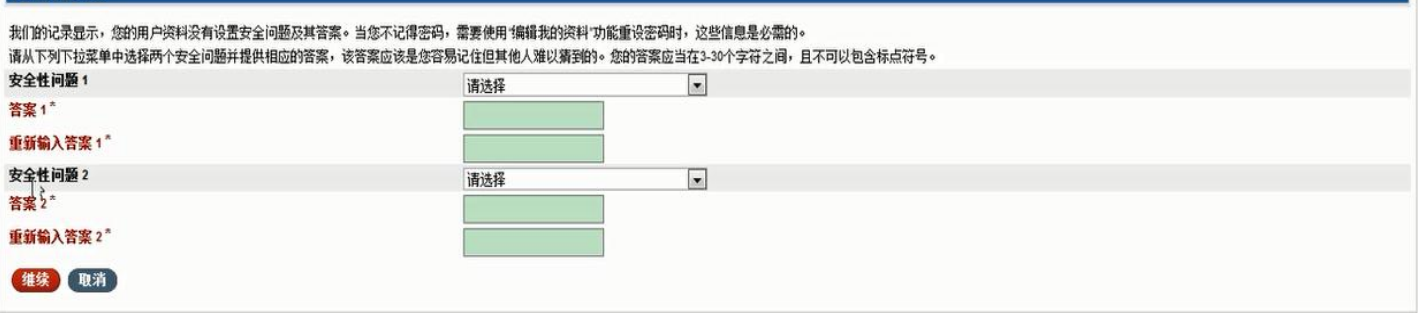

#### 请阅读及接受《数据及隐私保护声明》及《HSBCnet条款及条件》,具体条款

内容请参考屏幕提示正文,截图仅供参考:

### 注:带星号(\*)的项目为必填项。 隐私和数据保护声明 汇丰的业务建立于我们与客户间相互信任基础之上。为了保护您提供给的所有信息的保密性,我们承诺以下: ・ 汇丰银行仅收集我们认为与您的财务需求及完成相应业务相关及必要的信息。<br>・ 汇丰银行将用此信息为客户提供更好的客户服务及产品。 ・ 汇丰银行在法律许可范围内可将此信息传递给汇丰集团内的公司或机构。 ・ 汇丰银行不会向任何外部机构批露此信息,除非已获得客户许可或被法律要求,或已经提前告知客户。 ・ 汇丰银行可能需要不时的披露信息给政府或司法机关或机构,或汇丰银行的监管机构。但汇丰银行只会在适当的授权下进行。 ・汇丰银行尽可能保持信息的及时更新。 - ~一味门~~1~6~1~3~3~3~3~<br>・ 汇丰银行通过严格的系统安全设计阻止任何未授权人进行信息访问,包括汇丰银行员工在内。<br>・ 所有汇丰集团公司,或汇丰员工以及被授权的第三方获取信息时将被明确要求遵守保密性义务。 以上提及的"信息"应包含个人信息。 通过坚持我们已承诺的原则,我们将确保尊重您给予汇丰银行的信任。 您的个人数据可能被披露或传递给全球范围内的代理机构或代表我行的并经授权的第三方以及汇丰集团的成员或我们的合同分包商来服务于以下用途: 向您所代表的 机构必司提供服务,或服务于和/或拓展我们与您或公司/机构的关系,识别您的身份,预防与侦测犯罪行为以符合适当的政府和非政府的监管者或监察人员的要求。 接受该条款及条件,将视您已经同意以上所述的关于披露,处理,存储以及传递您的个人信息的行为。 Cookies 您应当阅读我们的 <u>Cookie</u> 政策来查找更多关于汇丰以及我们信任的合作伙伴如何使用 Cookies ,这与您的在线安全相关。我们利用 Cookies 来制作我们的网站并使其更 好用。 数据保护声明 接受数据保护声明\* 继续 勾选后,点击"继续" **HSBCnet**

PUBLIC スポップ しょうしょう しょうしょう アイディング アイディング アイディング アイディング にっぽん しょうしょう しょうしょう しょうしょう しょうしょう

#### 请阅读及接受《数据及隐私保护声明》及《HSBCnet条款及条件》, 具体条款 **③** 内容请参考屏幕提示正文, 截图仅供参考:

#### 注: 带星号(")的项目为必填项。

HSBCnet电子渠道条款与条件

HSBCnet电子渠道是受保护的页面,需要您使用用户名和密码登录访问。以下为HSBCnet电子渠道的条款及条件。

您使用HSBCnet电子渠道应适用一般性条款及条件,除:

#### 1. 一般性条款及条件修改如下:

引用"本网站"

引用"本网站"仅指 HSBCnet电子渠道

#### **缔约的汇丰集团成员**

一般性条款及条件应作如下修改,即如下汇丰集团成员应被视为与您签署了一般性条款及条件,并在下文中被称为"我们"、"我们的"。:

(a)如果您代表的公司/组织与某一汇丰集团成员签署了协议以为您代表的公司/组织提供HSBCne电子渠道,则为该汇丰集团成员; 或

(b)如果您所代表的公司/组织没有签署以上提及的与汇丰集团成员的协议,那么是向您提供HSBCne电子渠道的汇丰集团成员。

#### 适用法律

一般性条款及条件所设定的适用法律 应作修改,即所有引用"英格兰及威尔士"均应指的是根据上述"缔约的汇丰集团成员"认定的汇丰集团成员注册地国家。

#### 2. 以下的附加条款应视为一般性条款及条件的一部分:

#### 关于对美国帐户交易影响的用户通知

HSBC*net* 电子渠道不适用于个人使用于将美国帐户关联或进入到HSBC*net*。—旦接受HSBC*net* 电子渠道条款与条件,您同意就该等美国帐户访问及使用电子渠道时仅为商业用途的目的而发生交易,而不是用于个人,消费,居家或家庭目 的。

#### 客户通知服务

您有可能使用客户通知服务。如果你使用此服务,以下的条款及条件将适用于您收到的每一条通知信息:

免害声明:

重要提示:该通知信息仅供您参考并由系统HSBC*ne*电子渠道自动生成。我们尚未核对该通知信息的内容因此对此不承担责任。您应自行核对和确认该信息,包括但不限于信息中提及的交易状态。

该通知信息通过互联网或者SMS短消息传递,您应该留意该类通讯有可能被延迟,中断或者失败。特别地,通过互联网传递的电子邮件信息不能保证传递的及时,安全,不含病毒及错误,因为信息可能被拦截,破坏,丢失,抵达延迟 以及包含病毒。汇丰集团的成员不应对由此通知信息引起的,无论由汇丰集团成员或第三方组织造成的任何直接、间接或从属的损失承担任何责任。

该通知中包含的信息是保密的且专属的。如果您不是收件人,您不可以拷贝,转发,披露或者使用其内容。如果您错误的收到此通知,请删除它以及您系统中的全部拷贝并立即通知发件人。

#### 访问 HSBCnet电子渠道时可能提供的第三方市场信息

当您访问或通过MSBCne电子渠道下载报告或材料时,您可能从第三方收到市场信息。如果您的确这样做,那么您必须意识到我们有义务将您的名字及商业联系方式给提供给该第三方提供商。接受该MSBCne电子渠道条款与条件,即表<br>示您同意您的姓名及商业联系方式的详细信息将被提供给市场信息的第三方提供商。

#### 个人数据处理

点击"接受"该条款及条件,将视您已经同意以"隐私及数据保护声明"中所述的方式披露,处理,存储以及传递您的个人信息。

#### 本文档中的条款更改

我们将会随时更改HSBCne电子渠道的条款。更改条款将会通知到您并需要您重新阅读和确认接受。

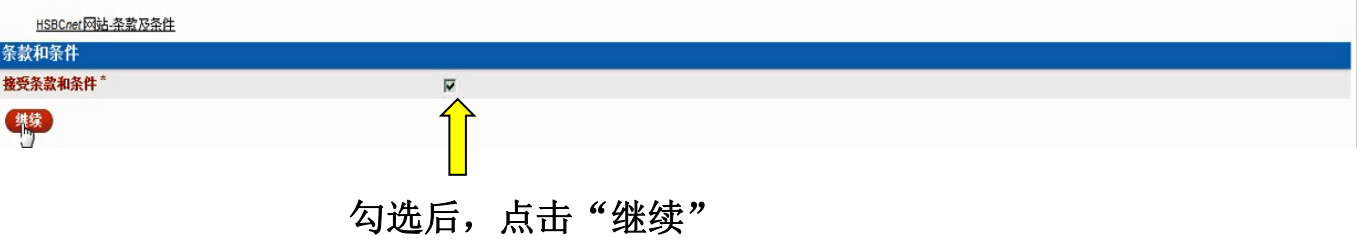

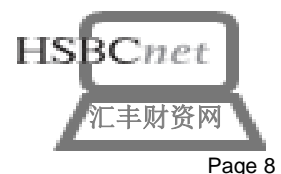

**PUBLIC** 

### 完成登录流程,点击"继续"进入汇丰财资网,示例如下:

现在您已经完成初次登录程序。

樂

请勿将您的 PIN、安全信息或其他登录详细信息透露给任何人,包括您的系统管理员或银行。请勿写下此类信息。

现在,您将进入欢迎页面,可以开始使用此系统。

如您在登录过程中遇到任何问题,请致电汇丰财资网服务热线:400 821 8511 服务时间:星期一到星期五 早9点到晚6点

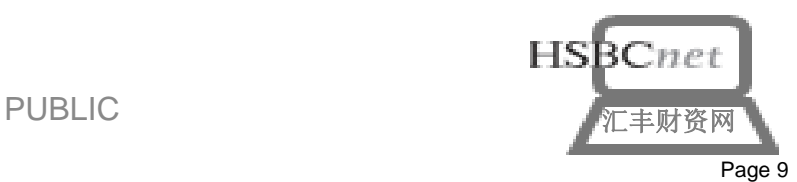